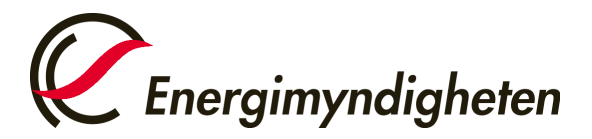

Enheten för elcertifikat och ursprungsgarantier

## Så ansöker du om behörighet för e-tjänsten för elcertifikat och ursprungsgarantier

1. Gå till Energimyndighetens [Mina sidor](https://minasidor.energimyndigheten.se/) och klicka på "Logga in".

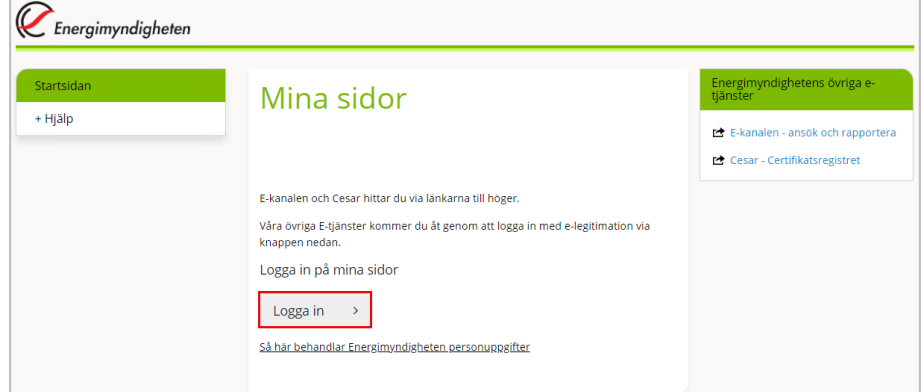

2. Välj inloggning via BankID eller Mobilt BankID.

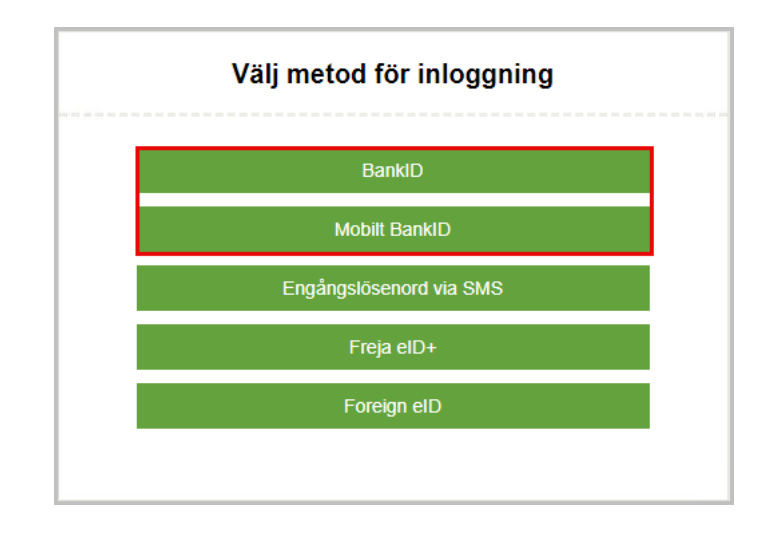

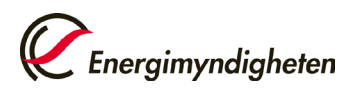

3. Klicka på "Ansök om behörighet".

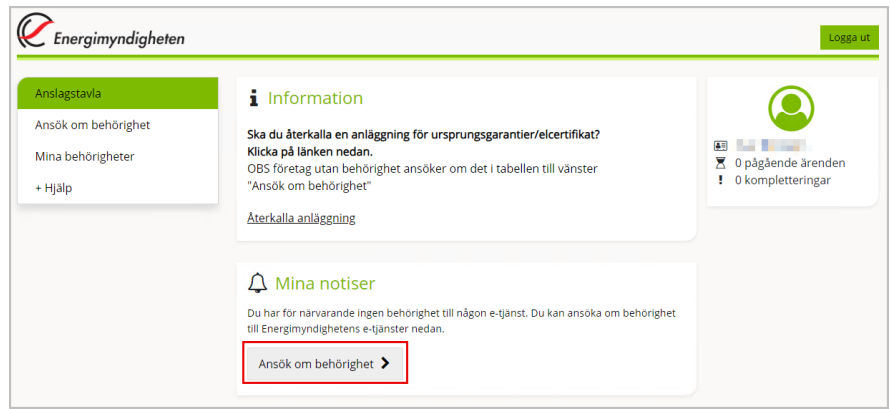

4. Klicka på plustecknet vid rubriken Elcertifikat och ursprungsgarantier Sedan väljer du alternativet "Anslut mig som privatperson till e-tjänsten" (gå vidare till punkt 5) eller "Ansök om behörighet för att företräda en organisation" (gå vidare till punkt 8).

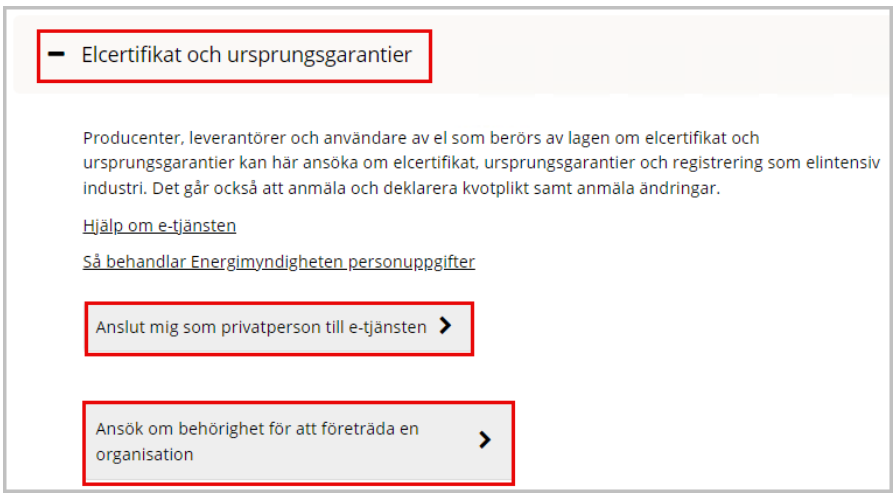

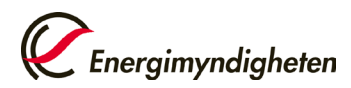

## **Anslut till e-tjänsten som privatperson**

5. Fyll i dina uppgifter och klicka på Skicka in.

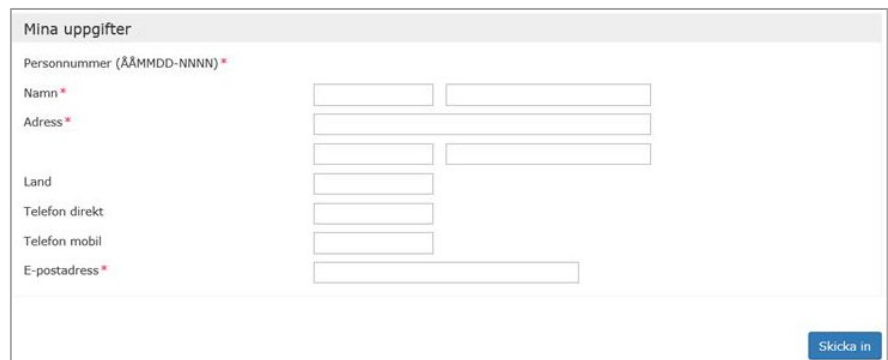

6. I nästa steg kontrollerar du att uppgifterna du har fyllt i är korrekta och klickar i rutan "Jag bekräftar att jag har granskat ovanstående uppgifter och att dessa är riktiga". Klicka sedan på Skicka in.

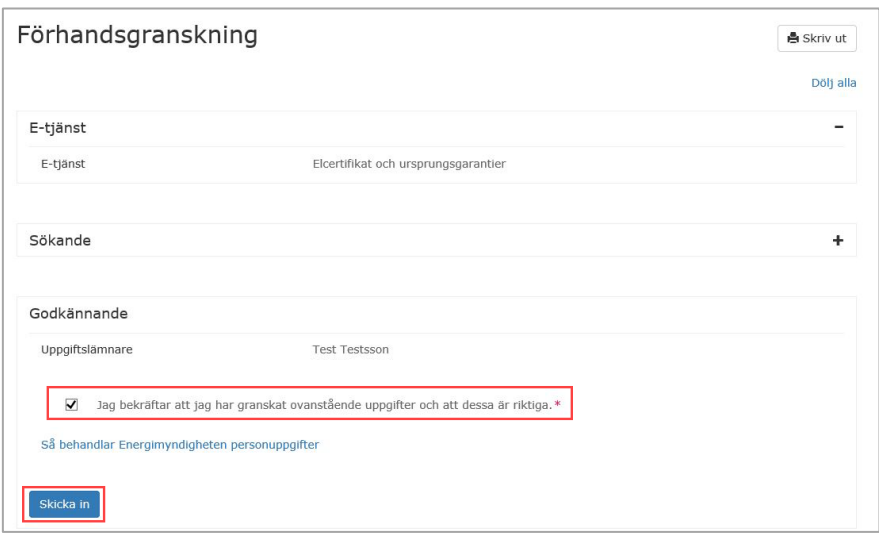

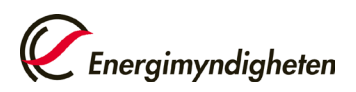

7. Din ansökan om behörighet är nu inskickad. Du kommer att få en bekräftelse via e-post när din ansökan är behandlad och din behörighet är godkänd.

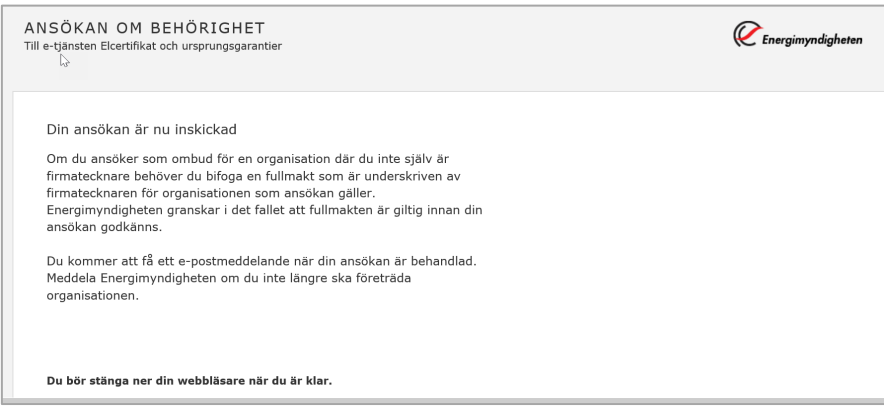

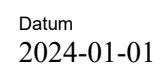

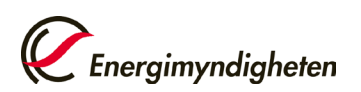

8. Fyll i uppgifterna som efterfrågas och välj om du ska företräda organisationen som firmatecknare eller ombud. Om du företräder organisationen som ombud behöver du bifoga en fullmakt för att få behörighet till e-tjänsten. Du hittar en mall för fullmakt [här.](https://www.energimyndigheten.se/491684/globalassets/sharepoint-dokument/mina-sidor/dokument/elcert-fullmakt.pdf)

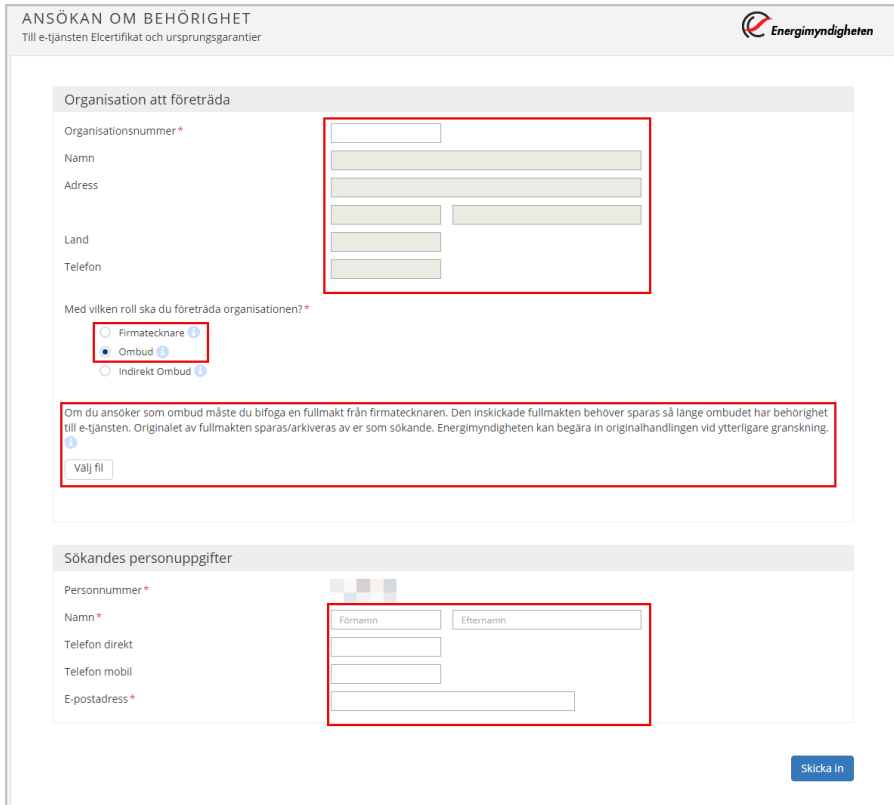

- 9. Klicka på Skicka in
- 10. I nästa steg kontrollerar du att uppgifterna du har fyllt i är korrekta och klickar i rutan "Jag bekräftar att jag har granskat ovanstående uppgifter och att dessa är riktiga". Klicka sedan på Skicka in.

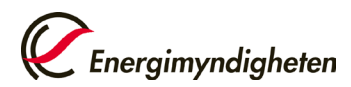

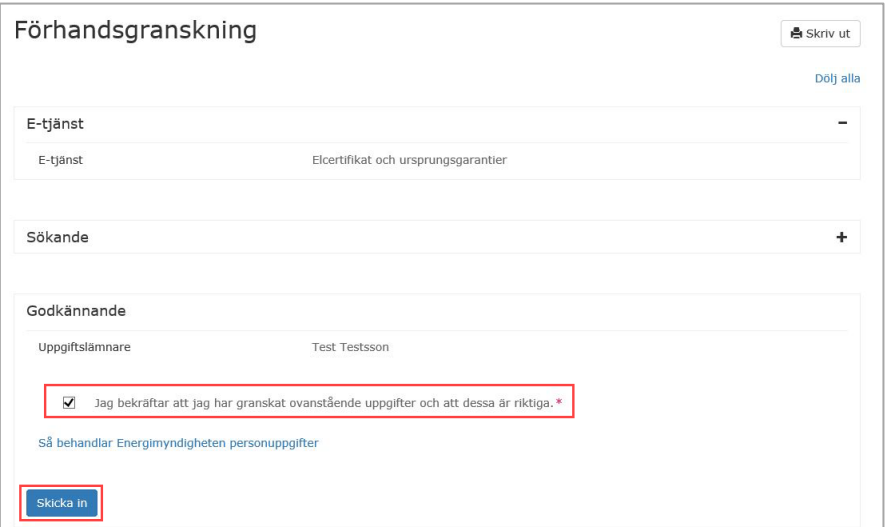

11. Din ansökan om behörighet är nu inskickad.

Du kommer att få en bekräftelse via e-post när din ansökan är behandlad och din behörighet är godkänd.

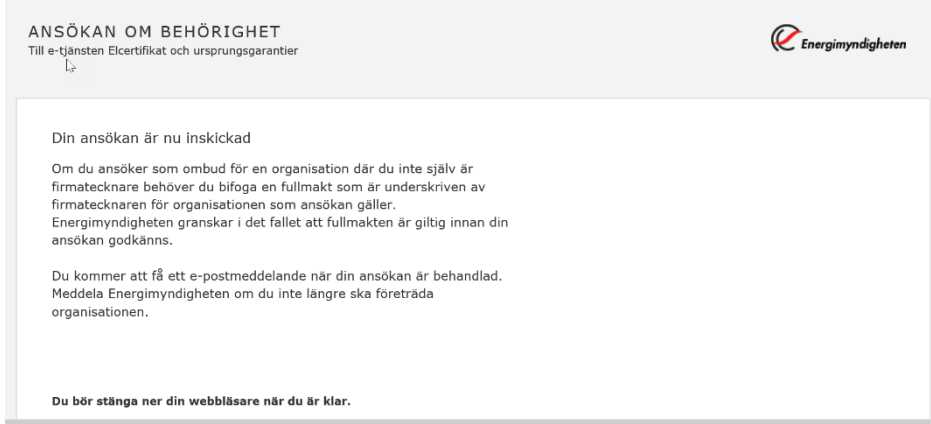

**Observera att det är viktigt att du meddelar Energimyndigheten om du inte längre ska företräda organisationen eller privatpersonen.**